# **LAMP Stack en RHEL**

Implantación de Aplicaciones Web

José Juan Sánchez Hernández

Curso 2023/2024

# **Índice**

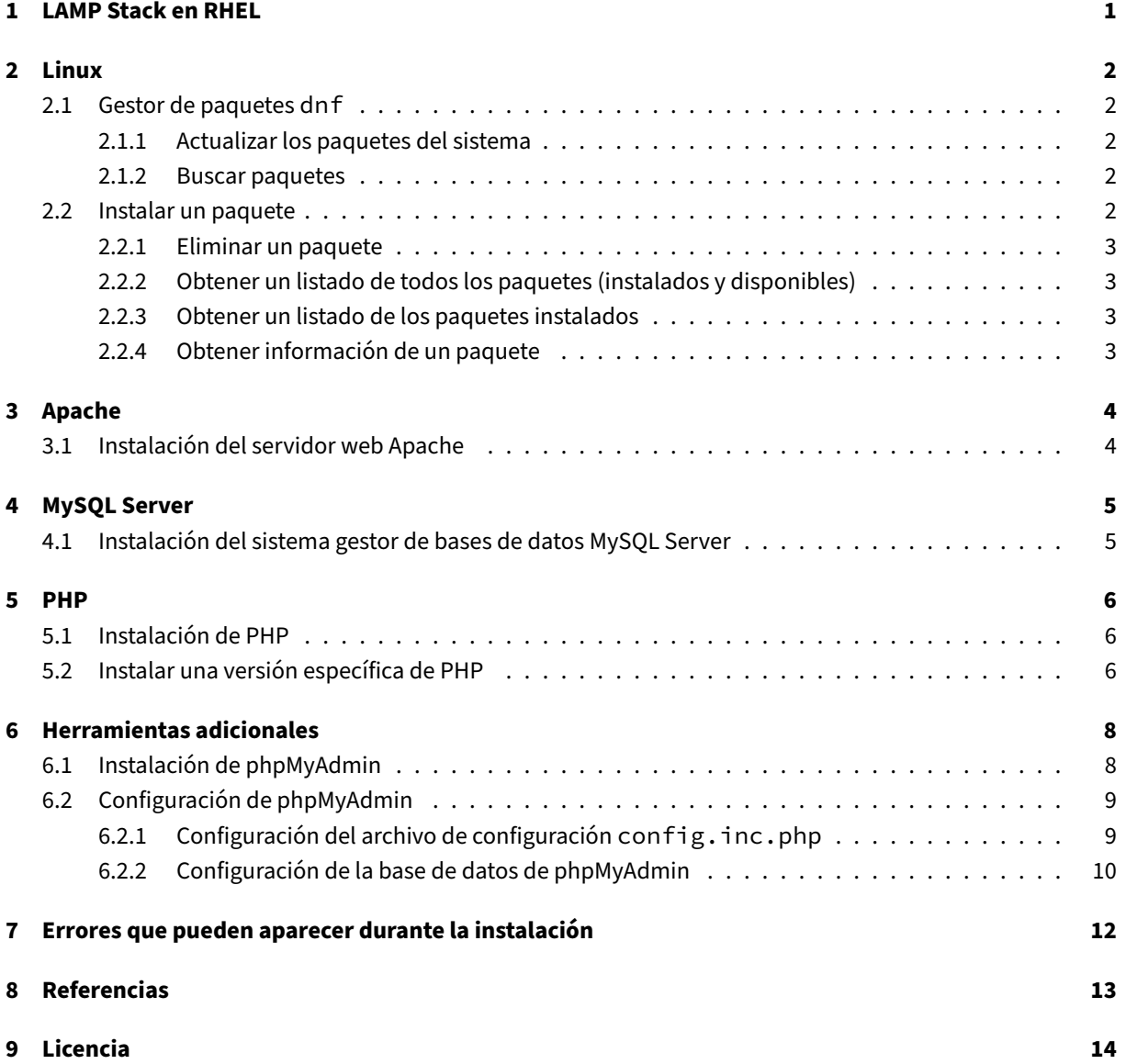

**Índice de figuras**

**Índice de cuadros**

## <span id="page-4-0"></span>**1 LAMP Stack en RHEL**

LAMP es el acrónimo usado para describir un sistema de infraestructura de Internet que usa las siguientes herramientas:

- Linux (Sistema Operativo)
- Apache (Servidor Web)
- MySQL/MariaDB (Sistema Gestor de Bases de Datos)
- PHP (Lenguaje de programación)

## <span id="page-5-0"></span>**2 Linux**

En esta práctica vamos a utilizar el sistema operativo Red Hat Enterprise Linux (RHEL).

## **2.1 Gestor de paquetes dnf**

<span id="page-5-1"></span>dnf(*Dandified Yum*) es un gestor de paquetes para distribuciones GNU/Linux basadas en RPM (*Red Hat Package Manager*). dnf es la evolución de yum *Yellowdog Updater, Modified*.

## **2.1.1 Actualizar los paquetes del sistema**

<span id="page-5-2"></span>Para actualizar los paquetes del sistema podemos utilizar cualquiera de estos comandos:

1 sudo dnf update

```
1 sudo dnf upgrade
```
En en gestor de paquetes dnf, las opciones update y upgrade realizan la misma acción.

Podemos utilizar una versión abreviada.

1 sudo dnf up

Si sólo queremos actualizar un paquete del sistema podemos utilizar:

1 sudo dnf update <nombre\_paquete>

### **2.1.2 Buscar paquetes**

<span id="page-5-3"></span>1 sudo dnf search <nombre\_paquete>

## **2.2 Instalar un paquete**

```
1 sudo dnf install <nombre_paquete>
```
### <span id="page-6-0"></span>**2.2.1 Eliminar un paquete**

```
1 sudo dnf autoremove <nombre_paquete>
```
Para limpiar los archivos temporales de un repositorio que haya sido eliminado o deshabilitado podemos utilizar la opción clean.

1 sudo dnf clean all

### <span id="page-6-1"></span>**2.2.2 Obtener un listado de todos los paquetes (instalados y disponibles)**

Para obtener un listado de los paquetes que están instalados en el sistema y los paquetes que están disponibles en los repositorios para instalar, podemos utilizar cualquiera de estos dos comandos:

1 sudo dnf list all

1 sudo dnf list

### <span id="page-6-2"></span>**2.2.3 Obtener un listado de los paquetes instalados**

1 sudo dnf list installed

## <span id="page-6-3"></span>**2.2.4 Obtener información de un paquete**

1 sudo dnf info <nombre\_paquete>

#### Ejemplo:

1 sudo dnf info mysql-server

# <span id="page-7-0"></span>**3 Apache**

## <span id="page-7-1"></span>**3.1 Instalación del servidor web Apache**

Instalamos el paquete del servidor web Apache.

1 sudo dnf install httpd -y

Después de la instalación del servidor hay que iniciar el servicio.

1 sudo systemctl start httpd

Y habilitar el servicio para que se inicie automáticamente después de cada reinicio.

1 sudo systemctl **enable** httpd

Ahora podemos comprobar el estado del servicio para verificar que se está ejecutando.

1 sudo systemctl status httpd

## <span id="page-8-0"></span>**4 MySQL Server**

## <span id="page-8-1"></span>**4.1 Instalación del sistema gestor de bases de datos MySQL Server**

Instalamos el paquete de MySQL Server.

1 sudo dnf install mysql-server -y

Después de la instalación del servidor hay que iniciar el servicio.

1 sudo systemctl start mysqld

Y habilitar el servicio para que se inicie automáticamente después de cada reinicio.

1 sudo systemctl **enable** mysqld

Ahora podemos comprobar el estado del servicio para verificar que se está ejecutando.

1 sudo systemctl status httpd

## <span id="page-9-0"></span>**5 PHP**

## <span id="page-9-1"></span>**5.1 Instalación de PHP**

Instalamos el intérprete de PHP con el comando:

1 sudo dnf install php -y

Podemos comprobar que PHP se ha instalado correctamente ejecutando el siguiente comando:

 $1$  php  $-v$ 

Instalamos la extensión de PHP para conectar con MySQL.

1 sudo dnf install php-mysqlnd -y

Después de la instalación es necesario reiniciar el servicio de Apache para que se apliquen los cambios.

1 sudo systemctl restart httpd

## <span id="page-9-2"></span>**5.2 Instalar una versión específica de PHP**

Consultamos las versiones disponibles de PHP.

1 sudo dnf module list php

El comando anterior puede devolver una salida similar a esta.

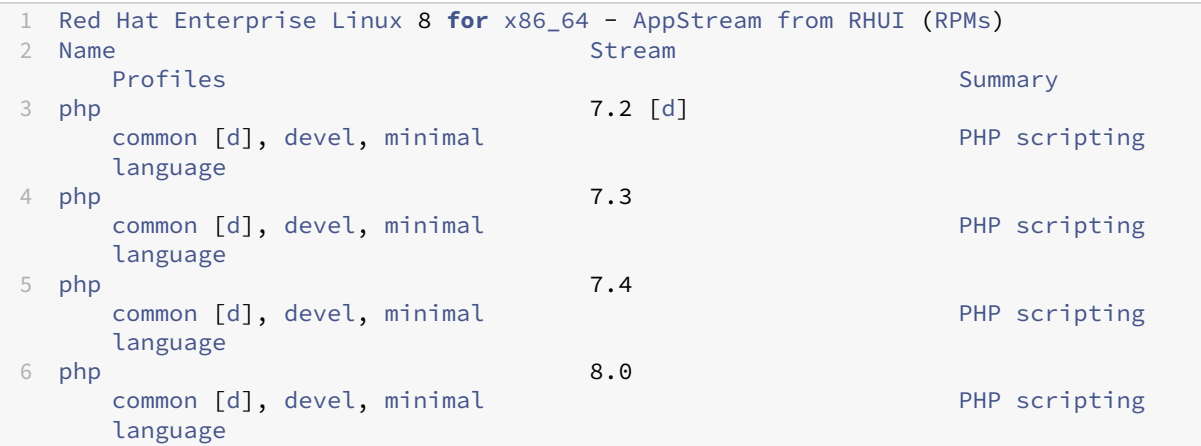

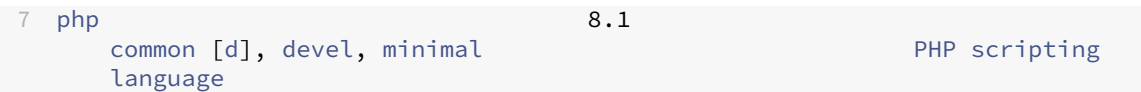

Si quisiéramos activar la versión 8.1 de PHP, tendríamos que ejecutar el siguiente comando.

1 sudo dnf module **enable** php:8.1

Instalamos la versión que hemos habilitado.

1 sudo dnf module install php:8.1

## <span id="page-11-0"></span>**6 Herramientas adicionales**

## <span id="page-11-1"></span>**6.1 Instalación de phpMyAdmin**

- 1. Instalamos los módulos de PHP necesarios para phpMyAdmin.
- 1 sudo dnf install php-mbstring php-zip php-json php-gd php-fpm php-xml -y
- 2. Después de la instalación es necesario reiniciar el servicio de Apache para que se apliquen los cambios.

1 sudo systemctl restart httpd

- 3. Accedemos al directorio /var/www/html.
- 1 **cd** /var/www/html
- 4. Instalamos la utilidad wget para poder descargar el código fuente de phpMyAdmin.

1 sudo dnf install wget -y

- 5. Descargamos el código fuente de phpMyAdmin.
- 1 sudo wget https://www.phpmyadmin.net/downloads/phpMyAdmin-latest-all-languages. tar.gz

**Nota:** con el parámetro -P podemos indicar la ruta donde queremos guardar el archivo que vamos a descargar con wget.

- 6. Descomprimimos el archivo que acabamos de descargar.
- 1 sudo tar xvf phpMyAdmin-latest-all-languages.tar.gz
- 7. Eliminamos el archivo .tar.gz.
- 1 sudo rm phpMyAdmin-latest-all-languages.tar.gz
- 8. Renombramos el directorio.

1 sudo mv phpMyAdmin-5.2.1-all-languages/ phpmyadmin

- 9. Modificamos el propietario y el grupo del directorio. Tenga en cuenta que **en RHEL el usuario y el grupo** del servidor web es **apache**.
- 1 sudo chown -R apache:apache /var/www/html/phpmyadmin

## <span id="page-12-0"></span>**6.2 Configuración de phpMyAdmin**

Para configurar phpMyAdmin necesitamos realizar los siguientes pasos:

- Configurar el archivo de configuración config.inc.php.
- Configuración de la base de datos para phpMyAdmin.
	- **–** Creación de la base de datos.
	- **–** Creación de un usuario para la base de datos.

## <span id="page-12-1"></span>**6.2.1 Configuración del archivo de configuración config.inc.php**

Creamos el archivo de configuración a partir del archivo de ejemplo config.sample.inc.php.

```
1 sudo cp /var/www/html/phpmyadmin/config.sample.inc.php /var/www/html/phpmyadmin
      /config.inc.php
```
Editamos el archivo de configuración config.inc.php.

sudo nano /var/www/html/phpmyadmin/config.inc.php

En este archivo vamos a configurar las variables:

- \$cfg['blowfish\_secret']: Configura un valor aleatorio de 32 caracteres que se utiliza como clave secreta para cifrar las cookies de sesión de phpMyAdmin.
- \$cfg['TempDir']: Configura un directorio temporal.

#### **Ejemplo:**

A continuación se muestra una configuración de ejemplo para estas dos variables.

```
1 $cfg['blowfish_secret'] = 'f0IGOik2Plvt`Ee}YTU!=M2N(J$onRqg';
\mathfrak{I}3 $cfg['TempDir'] = '/tmp';
```
### **Configuración de la variable \$cfg['blowfish\_secret']**

Tenga en cuenta que tendrá que modificar el valor de la variable blowfish\_secret por uno que usted mismo genere. Es recomendable que sea un valor aleatorio y que sea diferente para cada instalación que realice.

Para generar un valor aleatorio de 32 caracteres puede utilizar el comando openssl y para modificar el archivo de configuración puede utilizar el comando sed.

A continuación, se muestra un ejemplo de cómo se podría automatizar este paso en un script de bash.

```
1 #!/bin/bash
\mathfrak{I}3 # Generamos un valor aleatorio de 32 caracteres para la variable
     blowfish_secret
4 RANDOM_VALUE='openssl rand -hex 16'
5
6 # Modificamos la variable blowfish_secret en el archivo de configuración
```

```
7 sed -i "s/\(\$cfg\['blowfish_secret'\] =\).*/\1 '$RANDOM_VALUE';/" /var/www/
      html/phpmyadmin/config.inc.php
```
El comando sed que se utiliza para modificar y eliminar texto en un archivo. Vamos a explicar los parámetros que se han utilizado en el ejemplo anterior.

- i: Indica que queremos que los cambios se tienen que aplicar directamente en el archivo que se pasa como parámetro. Si no se utilizase este paráemtro, los cambios se mostrarían por la salida estándar pero el archivo no se modificaría.
- s/cadena\_a\_buscar/cadena\_de\_reemplazo/: La sintaxis Es la sintaxis que se utiliza para buscar y reemplazar texto en un archivo. En este caso, se busca la cadena \$cfg['blowfish\_secret'] = y se reemplaza por la cadena \$cfg['blowfish\_secret'] = '\$RANDOM\_VALUE';.

Observe que se utiliza la barra invertida o *backslash* \ para escapar los caracteres (, [ y \$.

• En la cadena de reemplazo se utiliza  $\{1 \mid \forall s \in A \land D \subseteq N \}$ . El número  $\{1 \}$  quiere decir que se debe poner el patrón que hemos buscado, es decir, se pondrá \$cfg['blowfish\_secret'] = seguido del contenido de la variable \$RANDOM\_VALUE.

#### **Referencia:**

• How to use sed to find and replace text in files in Linux/Unix shell

#### **Configuración de la variable \$cfg['TempDir']**

Para configurar la variable \$cfg['TempDir'] también vamos a hacer uso del comando sed, pero esta vez utilizaremos el modificador a [que nos permite añadir texto después de](https://www.cyberciti.biz/faq/how-to-use-sed-to-find-and-replace-text-in-files-in-linux-unix-shell/) una línea que coincida con la cadena que estamos buscando.

Ejemplo:

```
1 sed -i "/blowfish_secret/a \$cfg\['TempDir'\] = '/tmp';" /var/www/html/
      phpmyadmin/config.inc.php
```
En este caso vamos a busar la cadena blowfish\_secret y después de esa línea vamos a añadir la cadena \$cfg['TempDir'] = '/tmp';

Una vez que hemos terminado todo el proceso modificamos el propietario y el grupo del directorio /var/www /html.

```
1 sudo chown -R apache:apache /var/www/html
```
### **6.2.2 Configuración de la base de datos de phpMyAdmin**

#### <span id="page-13-0"></span>**Creación de la base de datos**

Una vez que haya configurado el archivo de configuración debe crear una base de datos y un usuario para phpM‑ yAdmin en MySQL.

En el archivo /var/www/html/phpmyadmin/sql/create\_tables.sql tiene el script SQL para crear la base de datos e importar las tablas de phpMyAdmin.

1 sudo mysql -u root < /var/www/html/phpmyadmin/sql/create\_tables.sql

#### **Creación de un usuario para la base de datos**

La base de datos que se ha creado se llama phpmyadmin. Ahora tendrá que crear un usuario y una contraseña para que pueda acceder a esa base de datos.

Recuerde que todos estos valores de configuración (nombre de la base de datos, usuario y contraseña) deberán ser variables en su script de instalación de bash.

Puede utilizar las siguientes sentencias SQL.

```
1 PMA_USER=pma_user
2 PMA_PASS=pma_pass
3 PMA_DB=phpmyadmin
4
5 sudo mysql -u root <<< "DROP USER IF EXISTS $PMA_USER@'%'"
6 sudo mysql -u root <<< "CREATE USER $PMA_USER@'%' IDENTIFIED BY '$PMA_PASS'"
7 sudo mysql -u root <<< "GRANT ALL PRIVILEGES ON $PMA_DB.* TO $PMA_USER@'%'"
```
# <span id="page-15-0"></span>**7 Errores que pueden aparecer durante la instalación**

Si durante la instalación obtiene el siguiente mensaje de error:

```
1 [Errno 12] Cannot allocate memory
2 The downloaded packages were saved in cache until the next successful
      transaction.
3 You can remove cached packages by executing 'dnf clean packages'.
```
Es posible que necesite incrementar la cantidad de memoria de RAM de la instancia. Si está creando instancias EC2 en AWS se recomienda utilizar al menos **4 GB de RAM**.

Una posible solución es detener de forma temporal los servicios que estén haciendo un uso intensivo de me‑ moria RAM. Una vez que detenga los servicios puede volver a intentar realizar la instalación y si la operación termina con éxito, puede volver a iniciar los servicios que había detenido.

# **8 Referencias**

- How to Install Latest PHP 8.1 on RHEL Linux
- How To Install phpMyAdmin on CentOS 8 / RHEL 8
- Instalación de phpMyAdmin. Documentación de la página oficial.
- How to use sed [to find and replace text in fi](https://www.linuxshelltips.com/install-php-8-rhel/)les in Linux/Unix shell

# **9 Licencia**

Esta página forma parte del curso Implantación de Aplicaciones Web de José Juan Sánchez Hernández y su contenido se distribuye bajo una licencia Creative Commons Reconocimiento‑NoComercial‑CompartirIgual 4.0 Internacional.